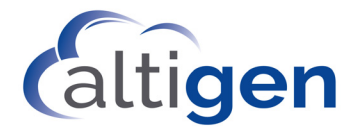

# MaxMobile Communicator™ User Guide

**for Android**

**MAX Communication Server Release 9.0.1**

January 2021

#### **WARNING!**

Toll fraud is committed when individuals unlawfully gain access to customer telecommunication systems. This is a criminal offense. Currently, we do not know of any telecommunications system that is immune to this type of criminal activity. Altigen Communications, Inc., will not accept liability for any damages, including long distance charges, which result from unauthorized and/or unlawful use. Although Altigen Communications, Inc., has designed security features into its products, it is your sole responsibility to use the security features and to establish security practices within your company, including training, security awareness, and call auditing.

#### **NOTICE**

While every effort has been made to ensure accuracy, Altigen Communications, Inc., will not be liable for technical or editorial errors or omissions contained within the documentation. The information contained in this documentation is subject to change without notice.

This documentation may be used only in accordance with the terms of the Altigen Communications, Inc., License Agreement.

Altigen Communications, Inc. 670 N. McCarthy Boulevard, Suite 200 Milpitas, CA 95035 Telephone: 888-AltiGen (258-4436) Fax: 408-597-9020 E-mail: info@altigen.com Web site: www.altigen.com

#### **TRADEMARKS**

MAX Communication Server, MaxAdministrator, MaxCommunicator, MaxAgent, MaxSupervisor, MaxInSight, MaxOutlook, MaxMobile, MaxCall, Enterprise Manager, AltiServ, AltiLink, AltiConsole, VRPlayer, IPTalk, Alti-Mobile Extension, and AltiReport are trademarks or registered trademarks of Altigen Communications, Inc.

All other brand names mentioned are trademarks or registered trademarks of their respective manufacturers.

Copyright © Altigen Communications, Inc. 2021. All rights reserved

# **Overview and Installation**

AltiGen's MaxMobile Communicator (MaxMobile) application, installed on a phone running Google's Android operating system, makes the phone a fully capable office phone extension and serves as a "desktop" call control client, allowing you to access, configure, and perform most of your company's PBX functions directly from the graphical user interface in MaxMobile. This includes call handling, call forwarding, extension monitoring, conferencing, conversation recording, directory and contact lookup and dial, and contact editing.

MaxMobile runs on any supported mobile phone device that is using the Android operating system. When you log in, it connects your Android phone to your company's MAX Communication Server (MaxCS) as a native extension of the system.

If you have a desktop phone in the office, then when you're logged out of MaxMobile, the calls made to the extension are routed to your desktop phone. As soon as you log in to MaxMobile, the calls are routed to your Android phone.

#### **MaxMobile and the MaxCS System**

**PSTN** Outside the Company Remote Extension Inside Extension PSTN MAX Communication Inside Extension Server **Android Extension** with MaxMobile

The following diagram shows the path of calls into and out of a MaxCS system.

<span id="page-2-0"></span>*Figure 1. The paths of MaxMobile calls*

Like a remote extension, the phone running MaxMobile serves as an office extension, making and receiving calls through the PSTN (public switched telephone network) to and from your company's MaxCS system. You can call company extensions (both inside and remote extensions) just by dialing the extension number. Your calls to destinations outside the company can go through the MaxCS system, as illustrated in Figure [1](#page-2-0), if you so choose.

#### **Requirements**

You should be familiar with the keys on your phone, the status bar icons, and general phone navigation and use. See the *Getting Started* booklet that came with your phone.

Your environment must meet the following requirements.

- An Android phone
- MAX Communication Server (MaxCS) Release 9.0.1
- MaxCS must be configured to enable mobile extension features.
- Your system administrator must have assigned a MaxMobile license to your extension.
- Your system administrator must enable the **Early Media** option for the SIP trunk that is being used as the MaxMobile trunk.

#### **Downloading and Installing MaxMobile**

To install MaxMobile, go to the Google Play store and download the app.

Once the app has downloaded, tap the icon to launch the application. The MaxMobile Login screen appears, as shown in the following figure.

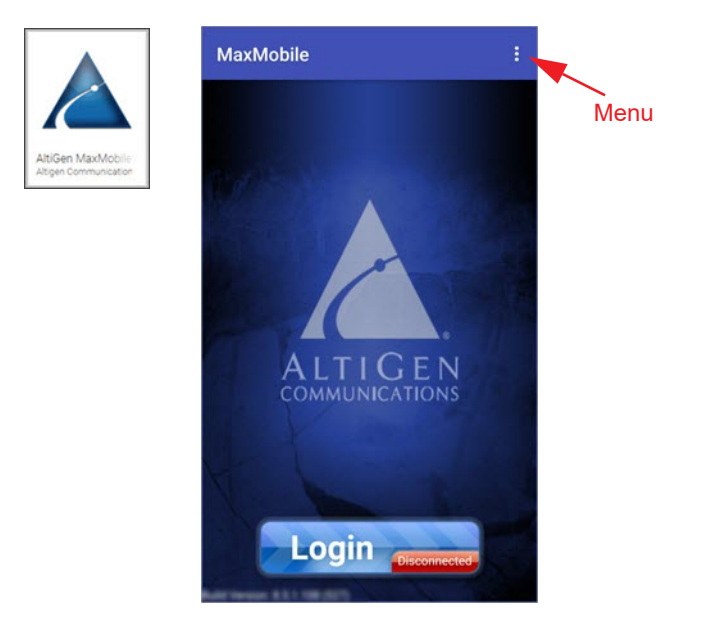

*Figure 2. MaxMobile Login screen*

## **Configuring MaxMobile Communicator**

1. Tap the three vertical dots at the top to open the menu. Then choose **Login Settings**.

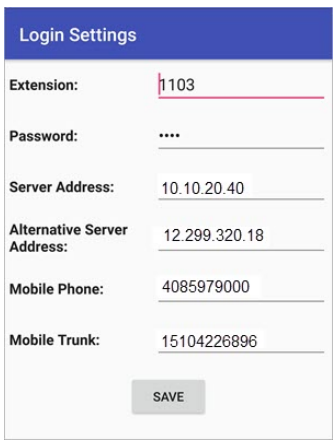

*Figure 3. The Login Setting fields*

- 2. Configure the settings:
	- Extension Number: Enter your extension number
	- Password: Enter your extension password
	- Server Address: Enter the public MaxCS IP address (see your system administrator for this address)
	- Alternative Server Address: Enter the private MaxCS IP address (if applicable)
	- Mobile Phone: Enter your mobile phone's 1-digit number, including the area code (for example, 5107778432)
	- Mobile Trunk: Enter the dialed digits to reach Mobile Trunks including the dialing prefix (for example, 15105551212).
- 3. Tap **Save**.
- 4. Tap **Login** to log into your company's MaxCS system. Accept the Privacy Policy to continue.

During the login process, MaxMobile registers its extension as a mobile extension with your company's MaxCS system and downloads data from MaxCS.

On the main page, five buttons appear: **Directory**, **Favorites**, **Call**, **Call Log**  and **Voice Mail**. The Menu icon (three vertical dots) appears in the top right corner. You are now ready to use MaxMobile.

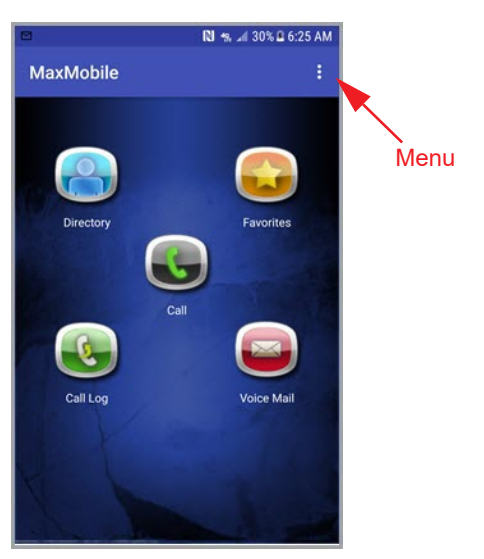

*Figure 4. The main page, with five buttons*

**4** *MaxMobile Communicator Android Edition*

## **If You Lose Your Connection...**

If the MaxMobile phone loses data connection with MaxCS, MaxMobile changes to offline mode and will show **(Offline)** in the title bar. MaxMobile call handling functions are not available in this state.

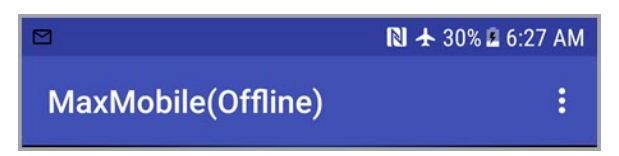

MaxMobile will try to reconnect when one of the following happens:

- A call comes in from the mobile trunk
- The MaxMobile screen is invoked
- **Note:** If your phone runs on mobile networks that do not support concurrent voice and data, you can make the first call through MaxMobile. After the call is initiated, since data connection is now unavailable, call handling can only be performed through the system dial pad.

When you don't have access to MaxMobile call handling buttons, you can send DTMF digits through the Android dialer to perform call handling. Instructions will appear on the screen, similar to this figure:

# **Logging Out**

To log out of MaxCS, tap the Menu icon and tap **Logout**. Your mobile phone will be disassociated with your PBX extension.

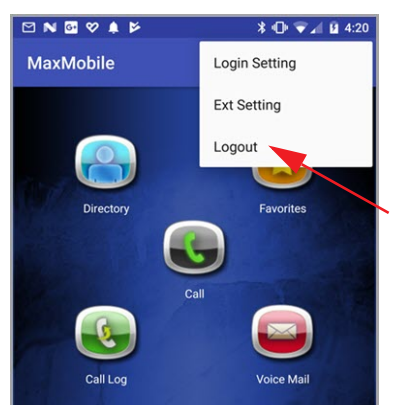

*Figure 5. The menu showing the Logout option*

If an IP phone was previously registered with this extension, the IP phone will now associate with this extension.

# **Relaunching MaxMobile**

To launch MaxMobile while you are logged out, tap the MaxMobile icon:

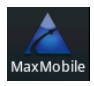

#### **C HAPTER 2**

# **Using MaxMobile Communicator**

Once logged in to MaxMobile, you see the following screen:

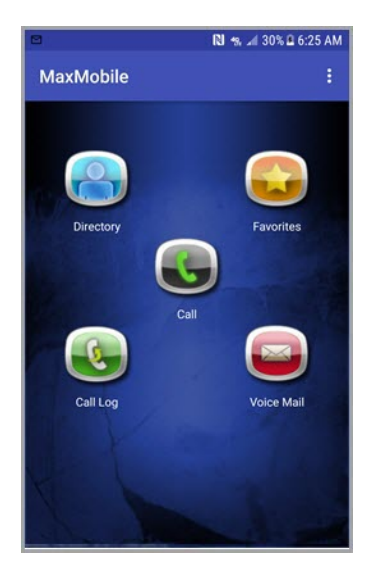

Tap **Directory** for a list of company extensions and contacts entered in your mobile phone.

Tap **Favorites** for a list of personally chosen "favorite" extensions and contacts.

Tap **Call** to access PBX call handling features and make a call.

Tap Call Log to view the incoming and outgoing calls made via the server.

Tap **VoiceMail** to manage messages in the Altigen Voicemail system.

*Figure 6. MaxMobile main screen*

#### **Making a Call Using a Stored Number**

Calls can be initiated from a number of screens: Tap **Favorites**, **Directory**, **Call Log**, or **Voicemail**, then tap the entry you want to call. If the call is not to another extension user on your company's MaxCS system, you may choose between **Call Via Server** and **Call Direct** options.

 Use the **Call Via Server** option when you want to make a call either to an extension or to an outside number through the MaxCS system.

 Use the **Call Direct** option to make a call directly to an outside number without going through the MaxCS system.

# **Making a Call Using the Dial Pad**

To make a call using the dial pad, tap the **Call** button, then tap the **Menu** icon to access the call handling functions. Follow the instructions beside the figure.

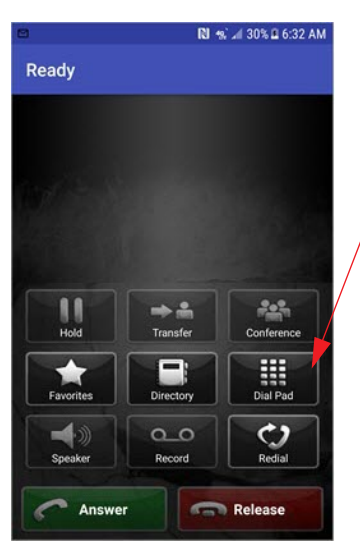

*Figure 7. Using the dial pad*

- 1. Tap Dial pad to dial the call.
- 2. From the dial pad, enter the number and then tap the Dial button.
- 3. If you dial an outside number, include the trunk access code.
- 4. Call handling buttons become available as appropriate

#### **Call View**

Call view displays the following:

- The call state (in the title bar). When you are offline, **Offline** is displayed.
- The extension number and the other party's name for an internal call
- The contact name for an external call.

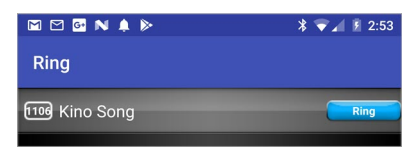

*Figure 8. The display when a phone is ringing*

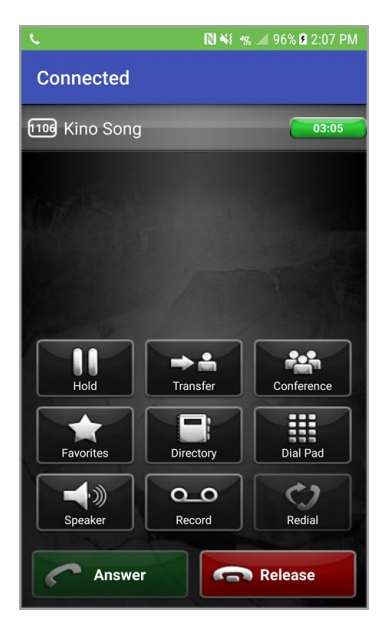

A green phone icon at the top-left corner means a call connection to the mobile network is present.

When multiple calls are being handled they are all displayed.

Tap a button to perform any available call handling function: Hold, Transfer, and so on.

Tap the Release button to end the current call while maintaining call connection to the mobile network and leaving the extension in offhook state. The next call can be made immediately, without having to reestablish a connection to your company's MaxCS.

*Figure 9. Call view showing call handling buttons*

#### **Using the Directory**

The directory shows a list of either the extensions on your company's MaxCS system or the contact list on your mobile phone's system or both, as you choose.

Each entry has two rows: the first row displays the user name, and the second row displays the phone number and activity status. Only extensions display activity status and only if the person is unavailable. Activity status is updated in real time.

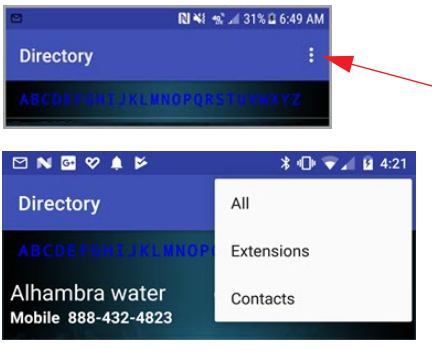

Tap the Menu icon to filter the view:

- All
- Extensions
- Contacts

Tap a letter in the top line to go to that letter in the directory.

Scroll the list using your finger

*Figure 10. Using the directory*

A Search box is available if you have a phone in landscape mode:

- Enter characters in the search box, and only those whose first or last name begins with the input characters are shown.
- Enter digits in the search box, and only the extension numbers that match the input digits are shown.

Tap an extension entry in the directory, and an extension view will show. You can call the extension via your company's MaxCS server or you can add the extension to your favorites.

Tap a contact entry in the directory, and the contact view will show. You can call the selected number via your company's MaxCS server or call directly. You can also add the contact to your favorites.

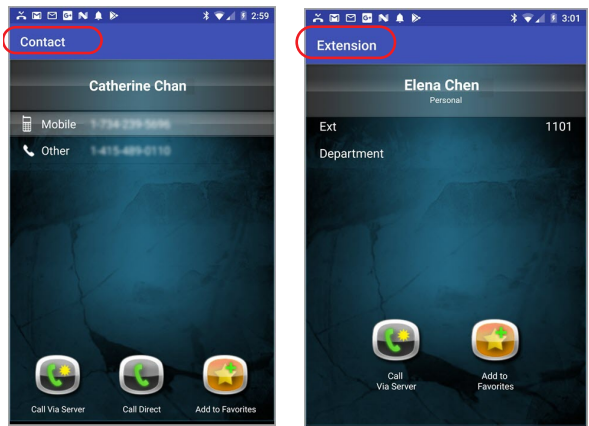

*Figure 11. Contact view and Extension view*

The **Add to Favorites** button is available when the entry is not already in your favorites.

#### **Answering a Call**

When a call comes in, if the phone is in Offhook state, tap the **Answer** button to answer it. If it is *not* in Offhoook state, answer the call as you would answer any call.

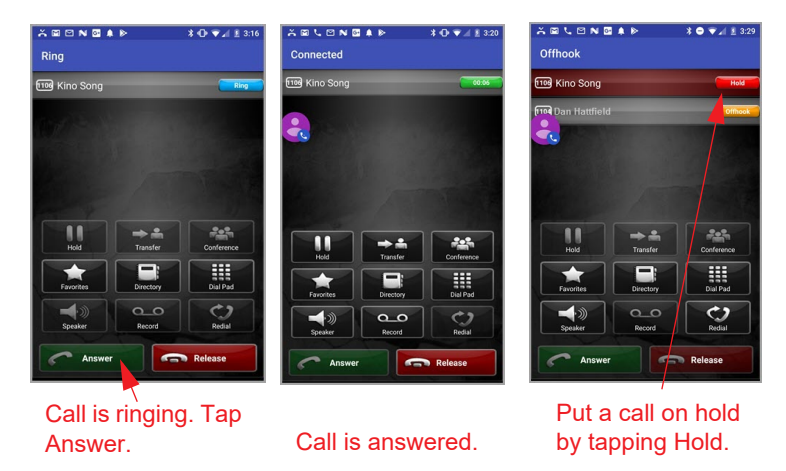

*Figure 12. Answering a call and putting it on hold*

You can see the call duration at the top. To retrieve a call, tap the call entry.

# **Transferring a Call**

To transfer a call you're connected to, tap the **Transfer** button, then dial the target number from the keypad or select from other screens. In Figure [13](#page-13-0), the first party is awaiting the transfer and the second party has answered (the call is active, shown in green).

Either announce the transfer to the active call, or just hang up. The call is transferred. To cancel the transfer instead, tap **Cancel** at any time.

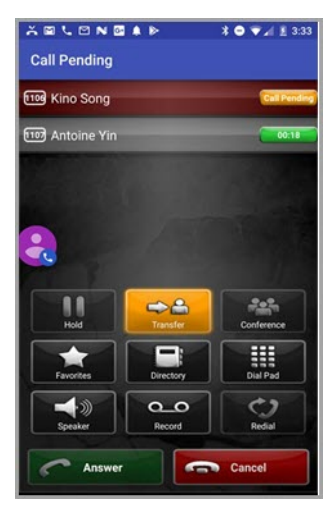

Kino is on hold, waiting to be transferred to Antoine, who has just answered.

When the agent making the transfer hangs up, Kino and Antoine will be connected.

<span id="page-13-0"></span>*Figure 13. Transferring a call*

## **Conferencing a Call**

Call the first party. When you're connected with the person, tap the **Conference** button. Call the second party. When that person answers, the three parties are connected in conference. The calls are displayed in green. To add another person to the conference, tap the **Conference** button again. To cancel adding someone to a conference, tap **Cancel** at any time.

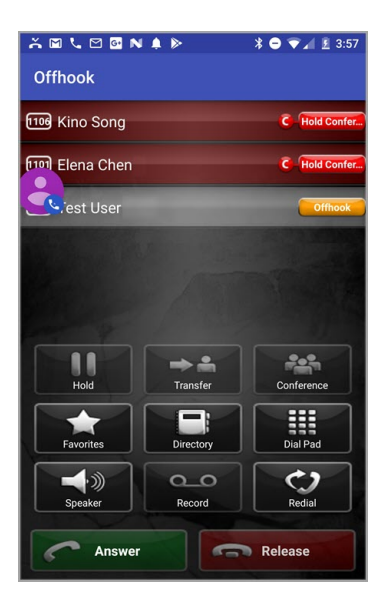

Kino and Elena are on hold for a pending conference.

The agent dials a fourth party.

When the fourth party answers, all three calls will appear green.

*Figure 14. Conferencing a call*

**Note:** You can conference only outgoing calls. You cannot conference an incoming call.

## **Recording and Listening to Playback**

To record a call, tap the **Record** button while connected to a call. Recordings are saved to your extension's voice mail or, if the call is going through MaxCS, to a centralized directory on the server, if preconfigured. Listen to your locally saved recordings through the voice mail screen.

#### **Handling Voice Mail**

The Voicemail view shows voice mail messages in the Altigen Voice Mail System. MaxMobile downloads the voice mail list from your company's MaxCS system. A voice mail entry is shown in this view after its voice file is downloaded. If new voice mail is generated in the Altigen Voice Mail System after MaxMobile connects, that message will download to your phone.

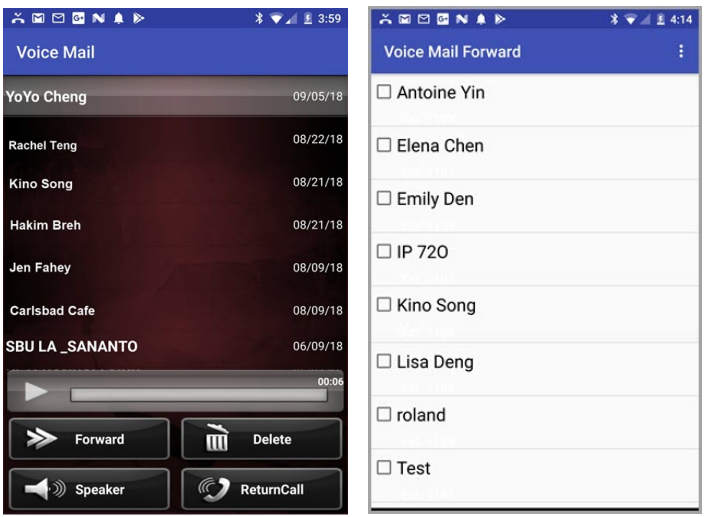

*Figure 15. Voicemail view and Voicemail Forward selection*

- New voice mail is shown in grey bold font.
- New urgent voice mail is shown in bold red font.
- Heard and saved voice mail is shown in grey normal font.
- Tap **Delete** to delete a selected voice mail both locally and in the Altigen Voice Mail System.
- Tap **Return Call** to return a call to the caller who left the selected voice mail.
- Tap **Speaker** to play the voice mail through the speaker. Tap again to listen to voice mail through the earpiece.
- Tap **Forward** to forward a voice mail. A list of physical and virtual extensions is displayed (it excludes workgroups and application extensions). Tap the destination extension to forward the voice mail.

#### **Favorites View**

You can add both extensions and contacts to your favorites list.

• Extension activity status and line state are updated for favorite extensions

- Green light means an extension is in Idle state
- Red light means an extension is busy

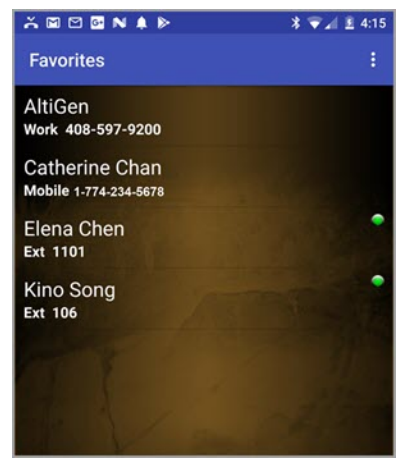

Tap a contact, and the view opens for that contact, giving you the option to call via the server or call directly.

Tap an extension, and the call is made via the server.

To delete a favorite, tap it, tap the Menu icon, and then tap Delete.

*Figure 16. Favorites view*

To return to the main page, tap the Menu icon and tap **Home**.

#### **Using the Call Log**

The call log is recorded on your company's MaxCS system.

- An incoming call is shown with a right arrow.
- An outgoing call is shown with a left arrow.
- A missed call is shown with an exclamation mark.

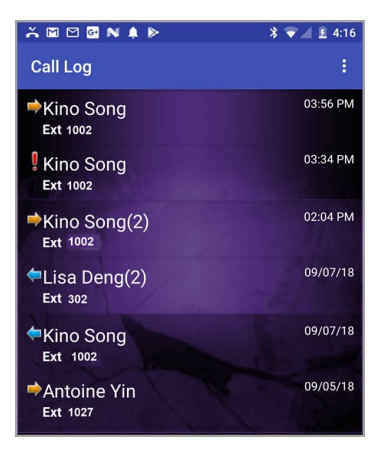

Tap the call entry to make a call to that number. If it's an extension, the call is made immediately via the server. If it's a contact, you'll have two options: call via the server or call direct.

Up to 100 call records are saved.

*Figure 17. The Call Log*

To clear the Call Log, tap the Menu icon and tap **Delete Log**.

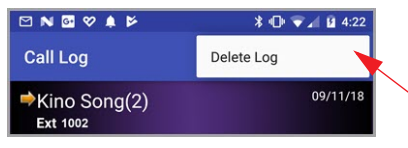

*Figure 18. Clearing the Call Log*

## **Changing Your Extension Settings**

You can change the call handling configuration of your mobile extension. At the MaxMobile Communicator main screen, tap the **Menu** icon and then tap **Ext Setting**.

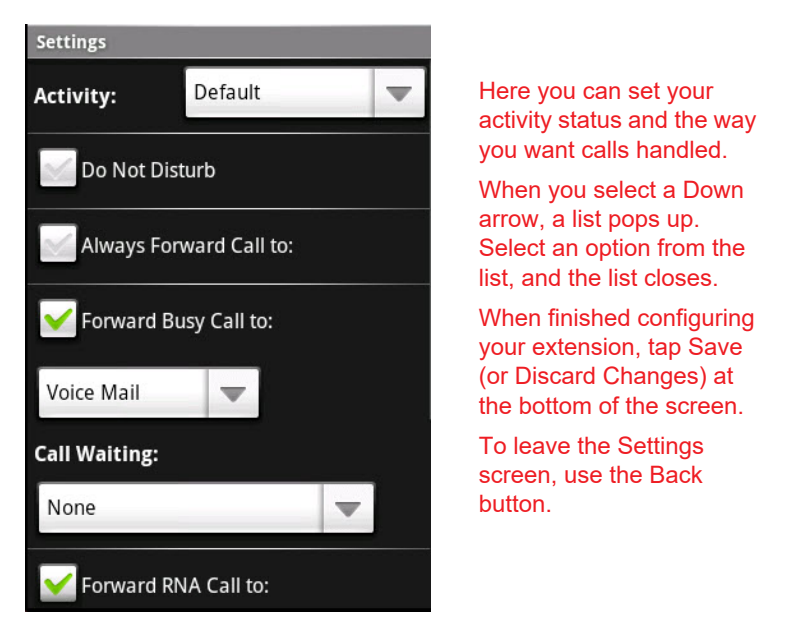

*Figure 19. The Settings screen*

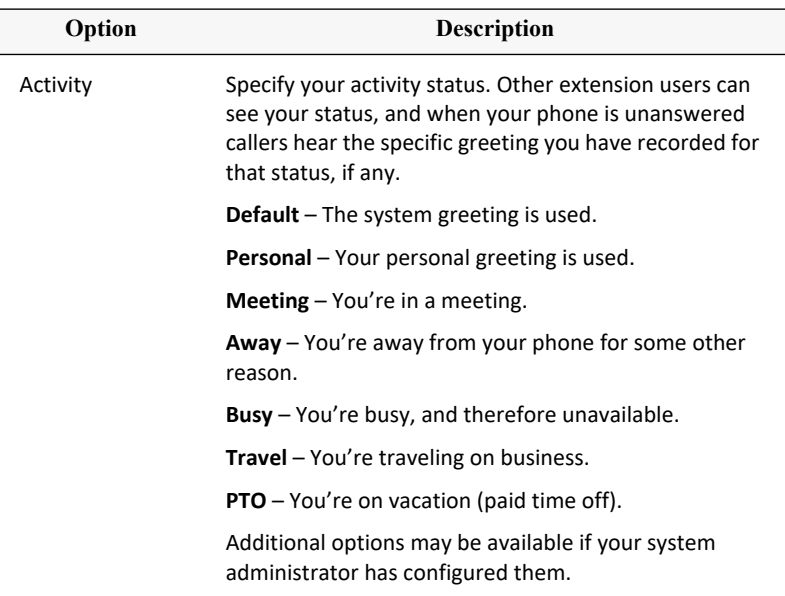

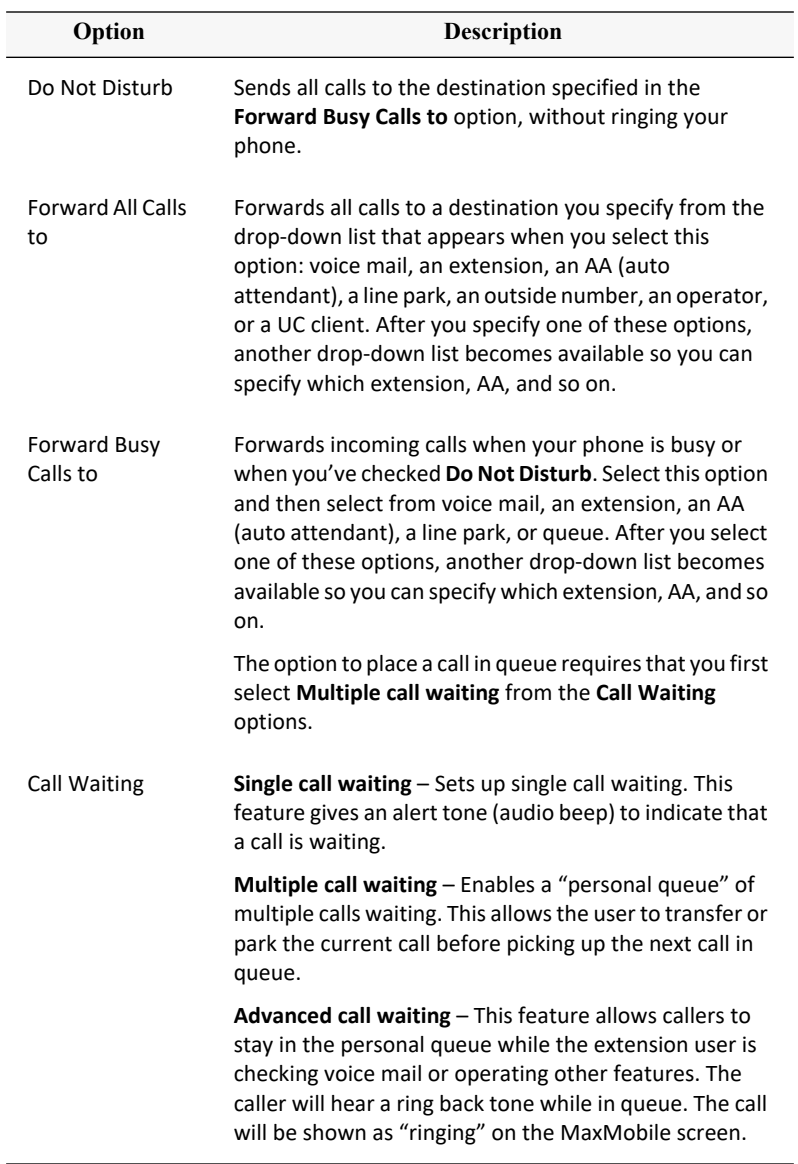

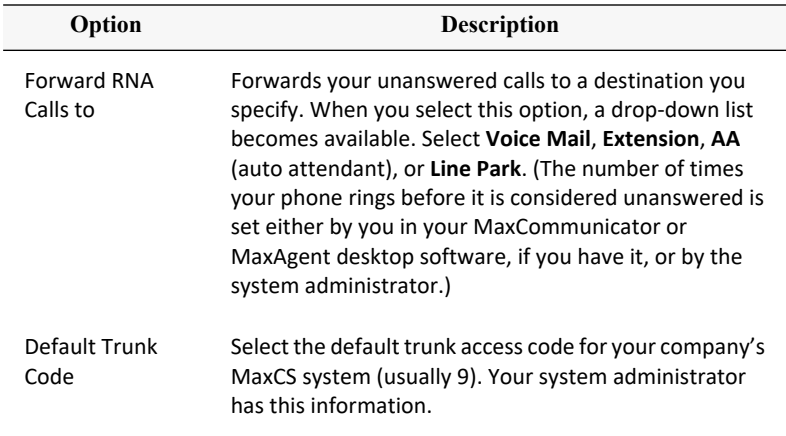

#### **Operational Notes**

When an agent dials a number that is configured for ONA, the agent must press the pound symbol (#) on the phone instead of the pound symbol in MaxMobile in order for the call to go through.